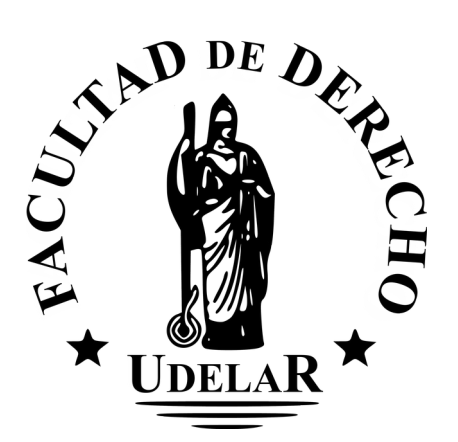

## **Por problemas** de conexión a **WIFI**

Verifica los siguientes puntos

## **Iniciar sesión en la página Wifest** (https://www.fder.edu.uy/wifest)

- Si no tienes cuenta en wifest, deberás registrarte primero
- Si no activaste tu cuenta de wifest, deberás hacer el click en el link que recibiste en tu email

Verificar la **configuración de wifi** en tu dispositivo (celular o laptop)

• Puedes ver el instructivo para hacer la conexión a wifi en <https://www.fder.edu.uy/wifi>

## Verificar que el **usuario y contraseña** son los correctos

- Si eres **estudiante:**
	- el usuario es tu documento, sin dígito verificador (ejemplo: para documento 1.234.567- 8, el usuario es 1234567)
	- la contraseña es la misma que utilizas en Bedelías o EVA
- Si eres **docente**
	- el usuario es nombre.apellido
	- la contraseña es la misa que utilizas en tu correo @fder.edu.uy
- En ambos casos, comprueba que la contraseña que estás ingresando es la correcta (si tienes recordada la contraseña en tu navegador, puedes verificarlo en el gestor de contraseñas)

En iPhone, abre Chrome

- 1. Toca Más \*\*\* > Gestor de contraseñas  $\bullet$
- 2. Toca la contraseña que quieras mostrar
- 3. Toca Mostrar contraseña  $\circledcirc$ .

En Android, abre Chrome

- 1. Arriba a la derecha, toca Más  $\cdot$
- 2. Toca Configuración **Gestor de contraseñas**
- 3. Toca la contraseña que quieras mostrar > Mostrar contraseña <sup>o</sup>

En Laptop, abre Chrome.

- 1. Arriba a la derecha, selecciona Perfil **Contraseñas**
- 2. Si no aparece el icono de la llave, ve a la parte superior derecha de la pantalla y haz clic en Más  $\frac{1}{2}$  **Configuración Autocompletar Contraseñas**
- 3. A la derecha de tu contraseña, selecciona la flecha hacia la derecha selecciona Mostrar contraseña <sup>o</sup>